# 全国艺术科学规划项目 网上申报常见问题及解决方法

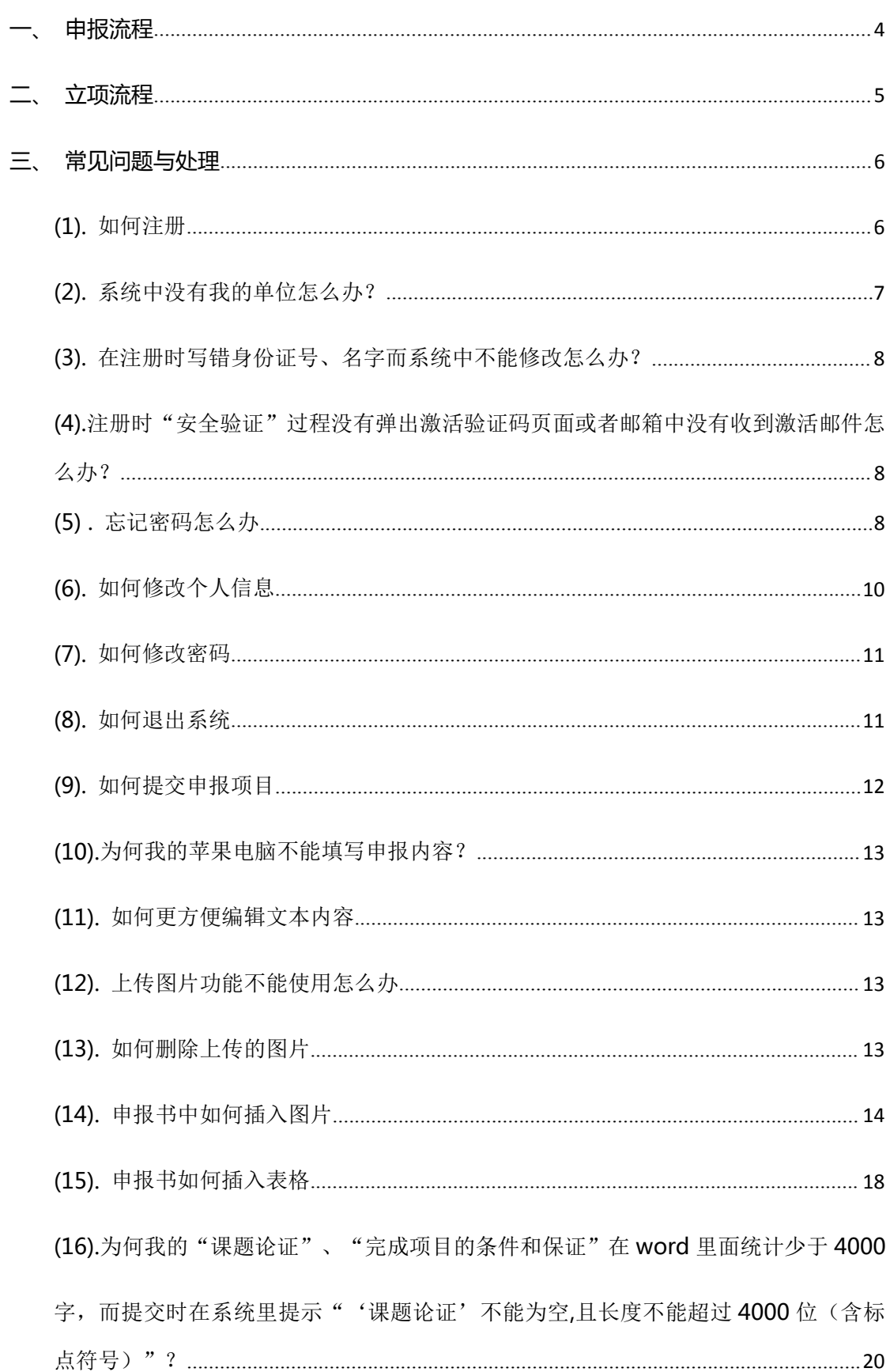

# 目录

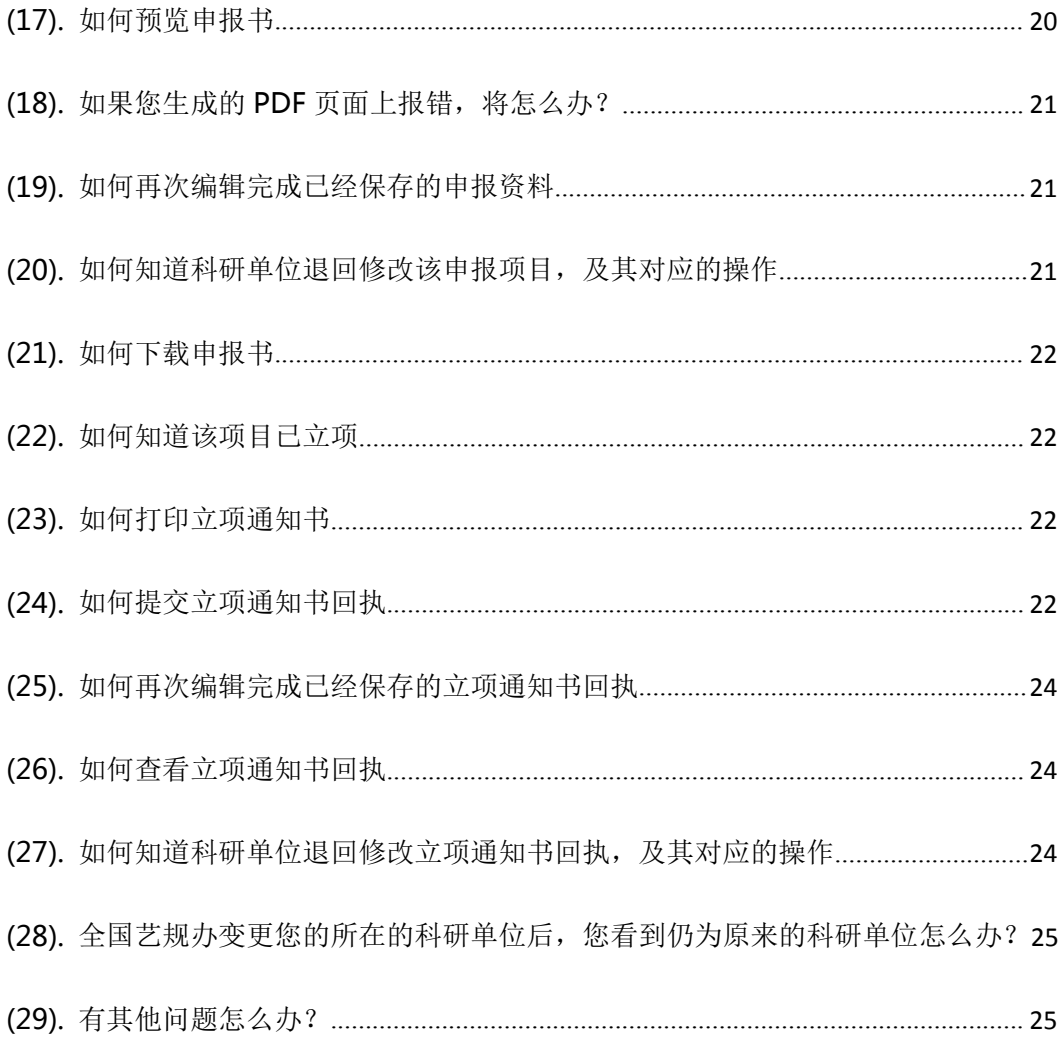

# <span id="page-3-0"></span>**一、 申报流程**

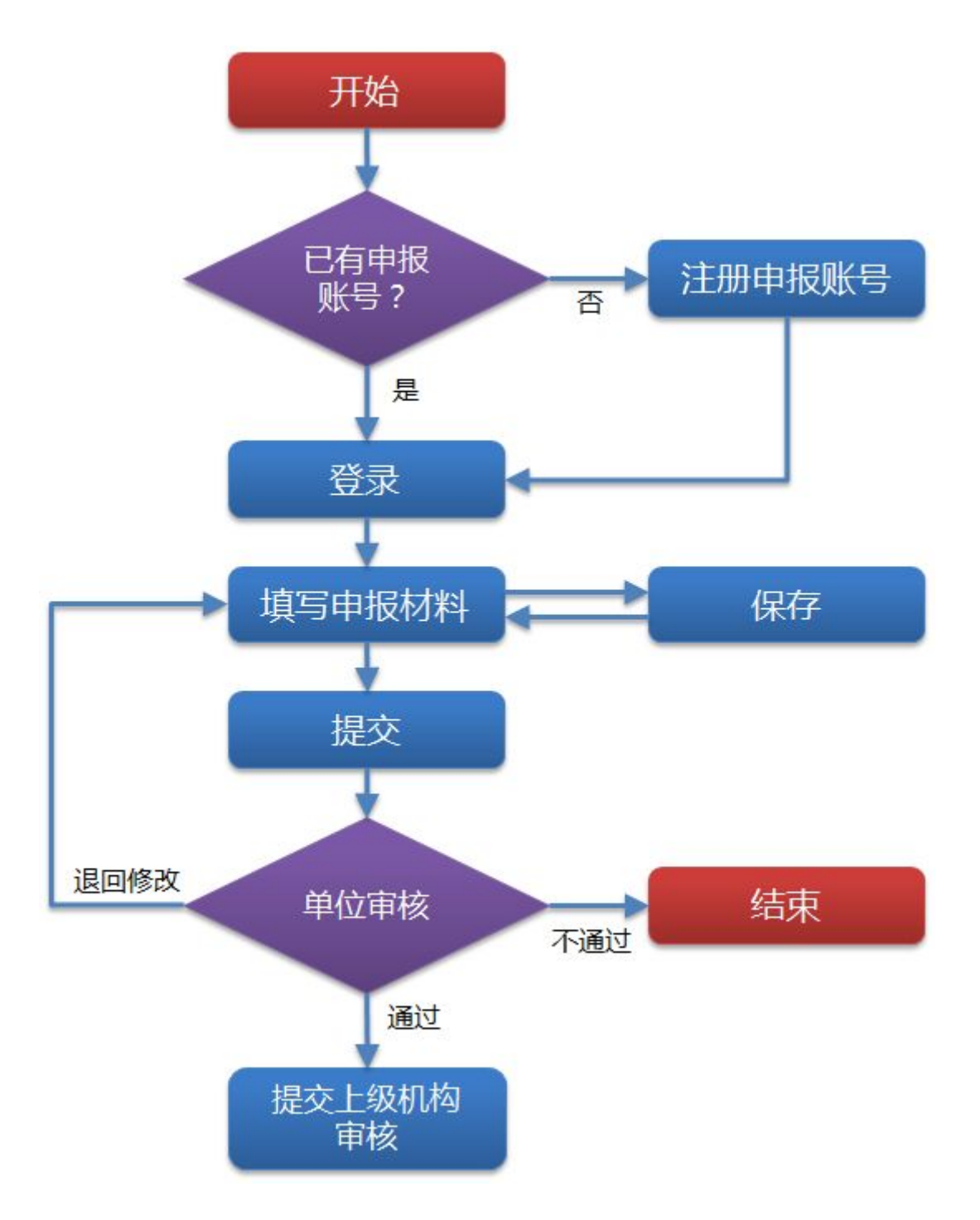

# <span id="page-4-0"></span>**二、 立项流程**

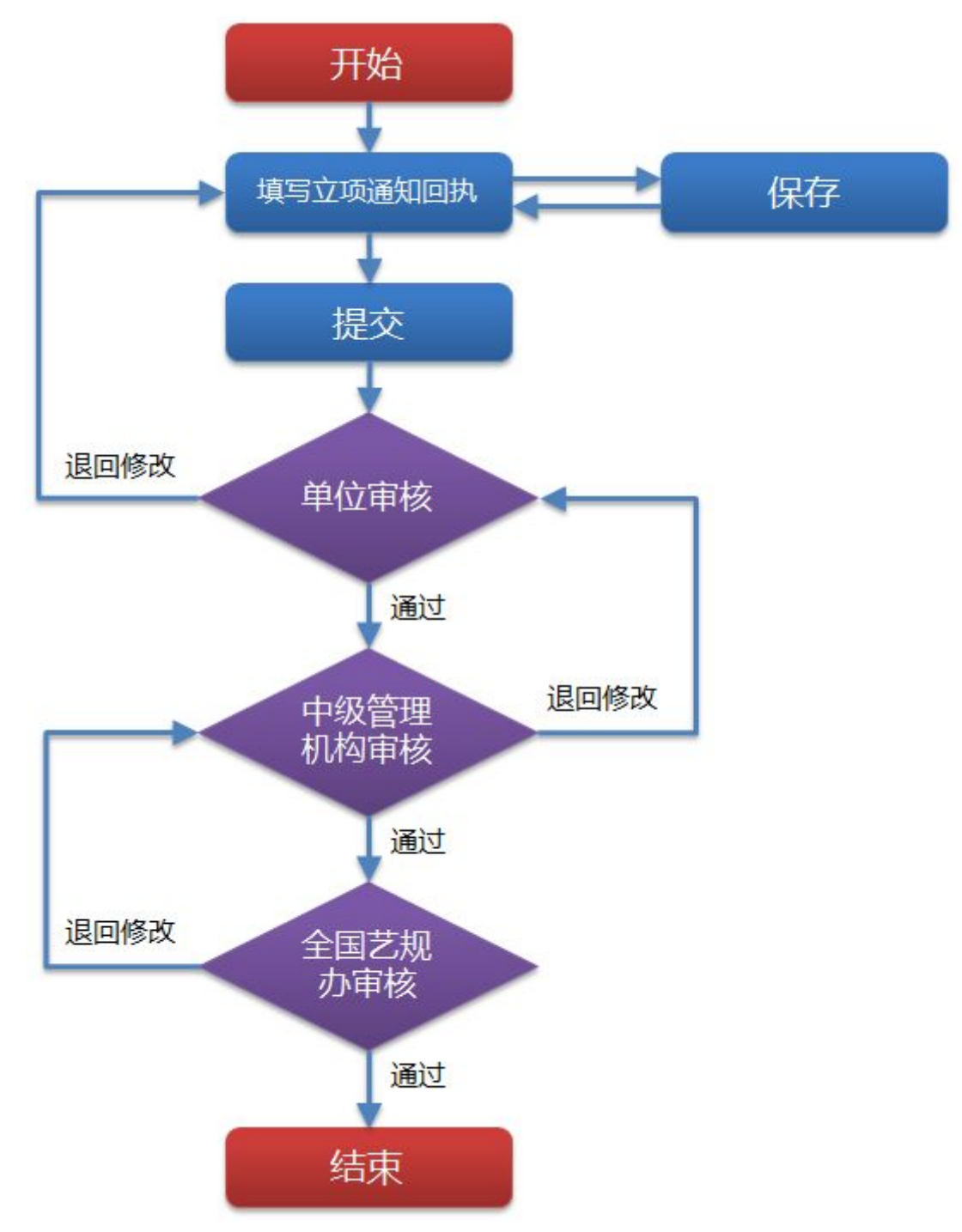

# <span id="page-5-1"></span><span id="page-5-0"></span>**三、 常见问题与处理**

#### **(1).** 如何注册

1、 单击登录页面上的<注册申报用户>,进入注册页面;

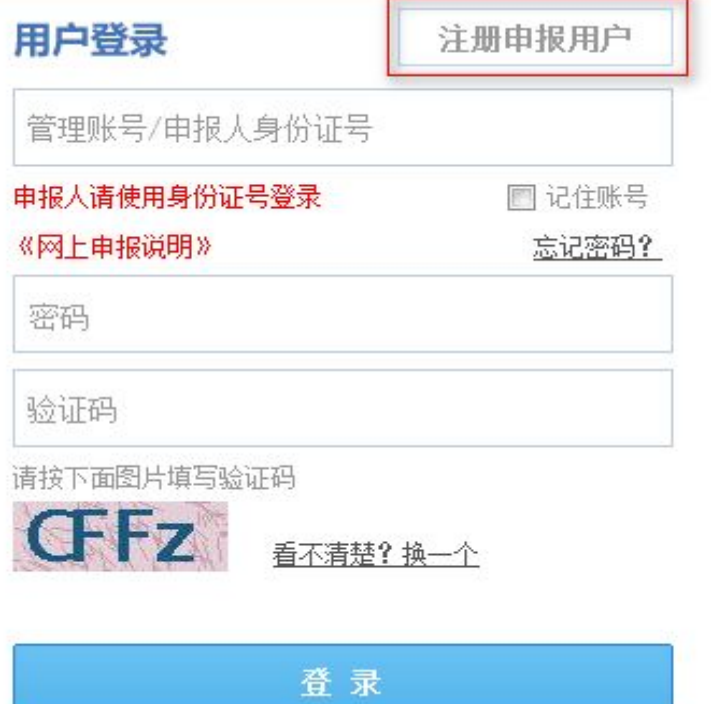

- 2、 填写真实的身份证号、姓名、出生日期、手机号等个人信息进 行注册;
- 3、 单击<所在省>下拉框中选择您单位所在的省份,再单击<所在 单位>下拉框中选择您所在的单位,如果没有,请联系您所在的中 级管理机构。
- 4、 单击<同意协议并注册>,完成注册;

<span id="page-6-0"></span>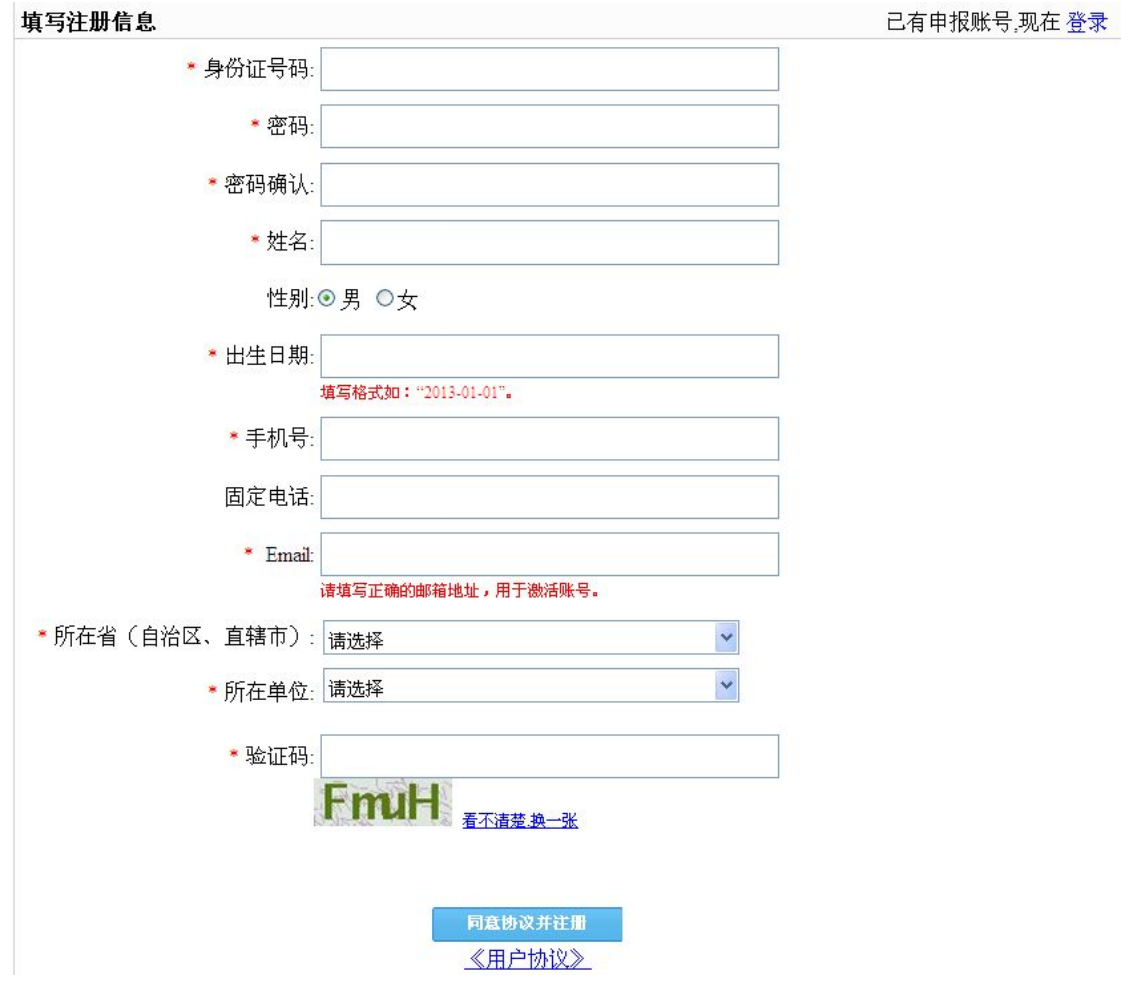

5、 完成注册后,系统将自动发送邮件到您注册时所填写的邮箱 中,并跳转到激活账号页面。

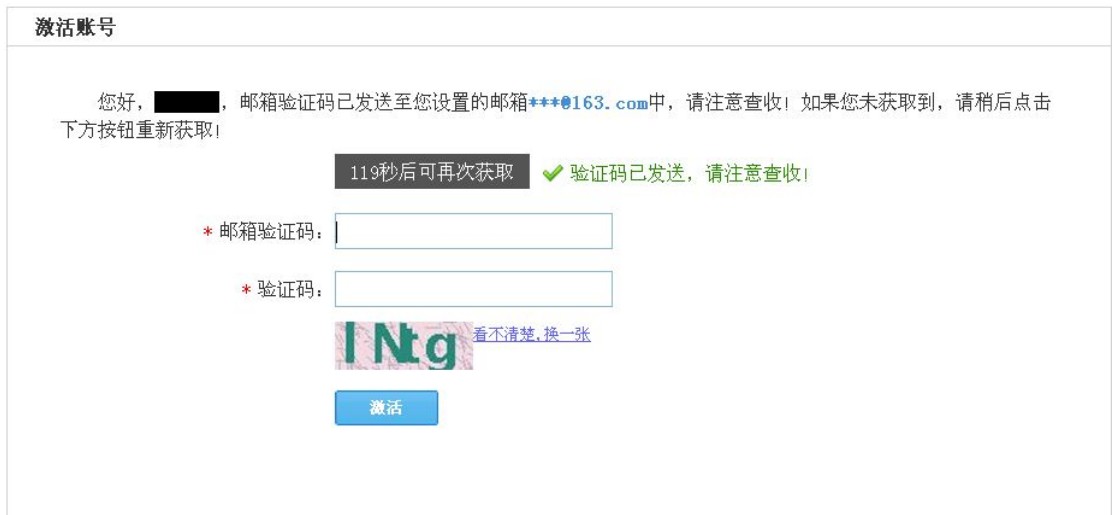

6、 正确输入邮箱验证码和验证码后,单击<激活>,将成功激活账 号,并进入激活成功等待页面,等待 5 秒后将自动跳回登录页面。 **(2).** 系统中没有我的单位怎么办?

<span id="page-7-1"></span><span id="page-7-0"></span>北京单位:请单位科研处负责人联系文化部民族民间文艺发展中心 (010-84019554)申请管理账号和密码;

京外单位:请单位科研处负责人联系相应省份艺术科研管理职能部门 以申请管理账号和密码,联系方式详见申报系统主页下方《全国艺 术科研管理部门联络表。 1京单位: 请单位科研处负责人联系文化部民族民间文艺发展中心<br>(010-84019554)申请管理账号和密码;<br>「外单位: 请单位科研处负责人联系相应省份艺术科研管理职能部门<br>以申请管理账号和密码, 联系方式详见申报系统主页下方《全国艺<br><br>木科研管理部门联络表。<br>また社研究会会会会社科学规划管理办公室公共邮箱:<br><br>sghb809@163.com, 邮件中注明您的工作省份、工作单位、身份证<br>sghb809@163.com, 邮件中注明您

#### **(3).** 在注册时写错身份证号、名字而系统中不能修改怎么办?

ysghb809@163.com,邮件中注明您的工作省份、工作单位、身份证 号、联系电话、需要修改的问题等,我们会尽快给您回复。

**(4).**注册时"安全验证"过程没有弹出激活验证码页面或者邮箱 中没有收到激活邮件怎么办?

此时说明您没有成功注册,可以再次申请重新注册。如果尝试多次仍 旧没有弹出激活页面请您将浏览器缓存清空后继续尝试。

#### **(5).** 忘记密码怎么办

忘记密码的用户可以通过两种方式找回密码或重置密码。一种是与所 在单位科研管理部门联络,申请"重置密码"。或者可以通过本系统 "找回密码",具体如下:

1、 单击登录界面上的<忘记密码?>,进入找回密码流程。

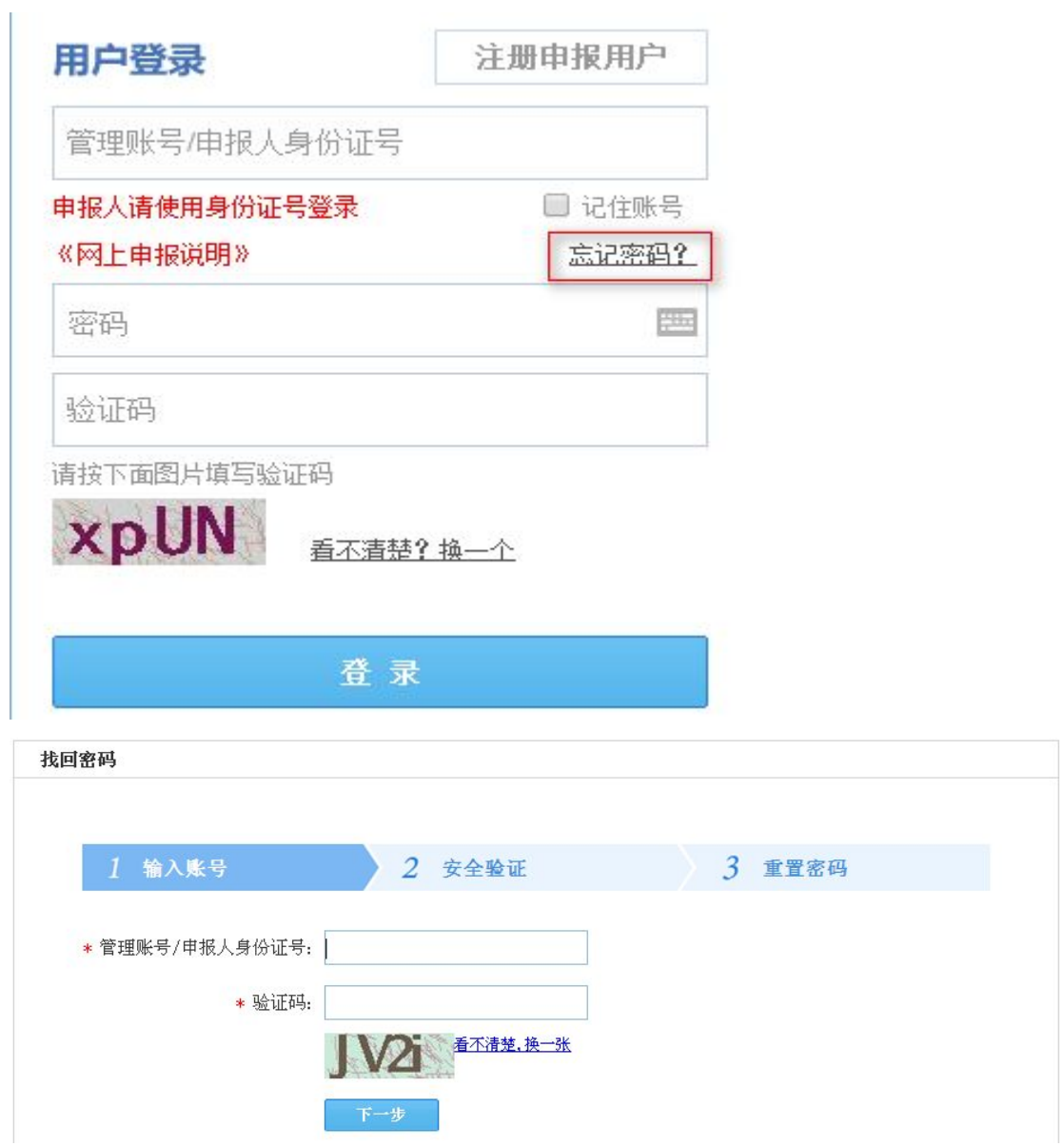

- 2、 输入您的身份证号和页面上显示的验证码,单击<下一步>。
- 3、 系统将会自动发送找回密码的邮件验证码到您注册时所填写 的邮箱中。并跳转到 2 安全验证页面。如果您未收到系统发送 的邮件,等待120秒后,可单击<重新获取验证码>按钮,系统 将重新发送邮箱验证码到您的邮箱中。且第一封邮件中的验证 码失效。

<span id="page-9-0"></span>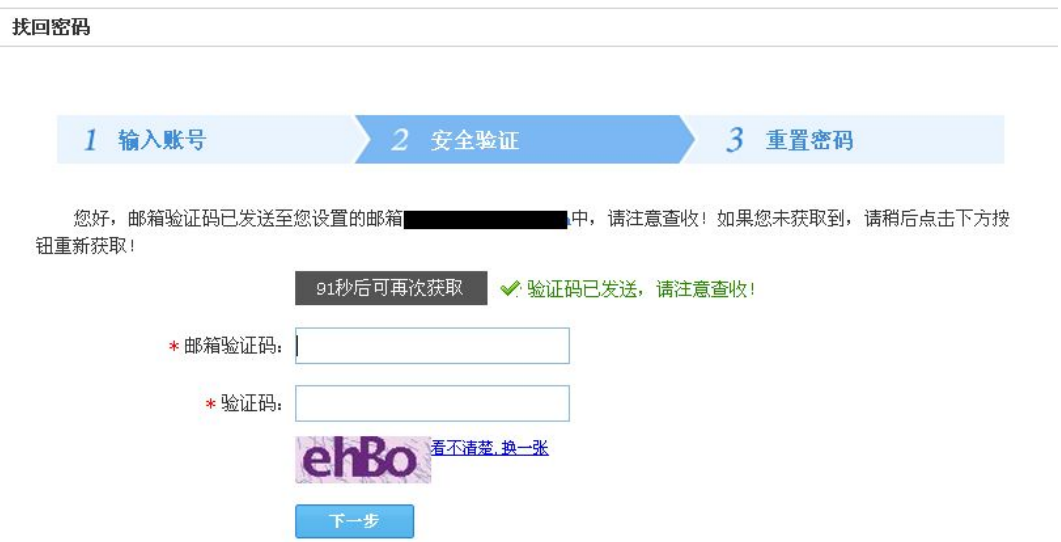

4、 正确输入邮箱验证码和验证码后,单击<下一步>,系统将进入 到 3 重置密码页面。

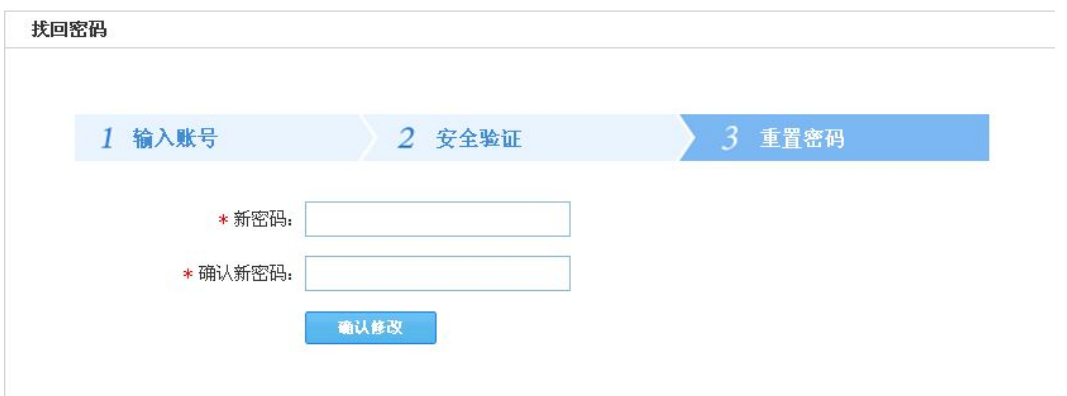

5、 重新设置新密码后单击<确认修改>,系统将等待 5 秒后跳转回 登录页面,您将可以使用新设置的密码登入系统。

#### **(6).** 如何修改个人信息

1、 如果您想修改个人信息,请单击页面右上角上的<修改信息> 按钮,系统将弹出您可以修改的个人信息页面。

<span id="page-10-0"></span>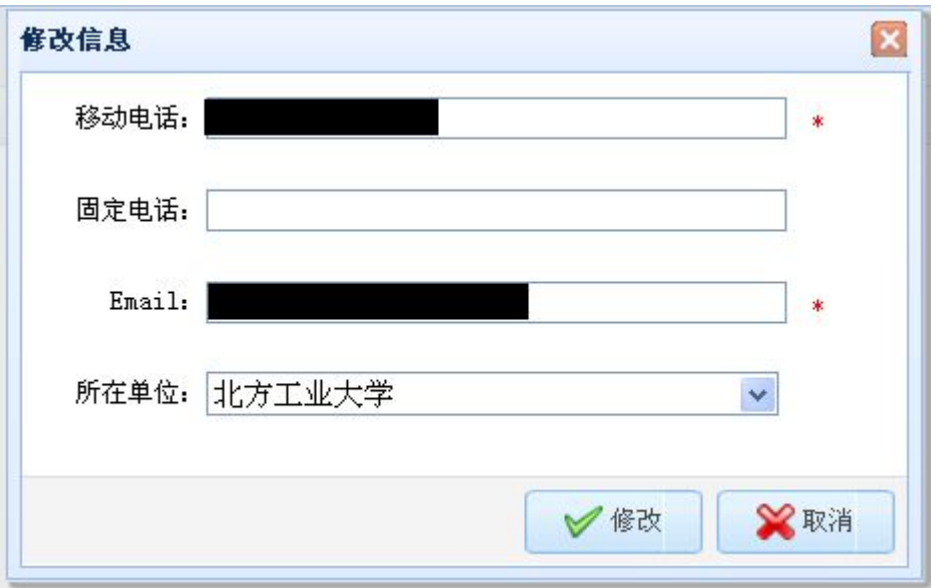

2、 修改信息后,单击<修改>系统将保存您修改后的信息。单击< 取消>系统将取消修改。

#### **(7).** 如何修改密码

- 1、 您登录系统后,单击页面右上角的<修改密码>按钮,系统将会 弹出修改密码页面。
- 2、 您需要输入原始密码、新密码、确认新密码信息后,单击<修 改>,系统将成功修改成新的密码。

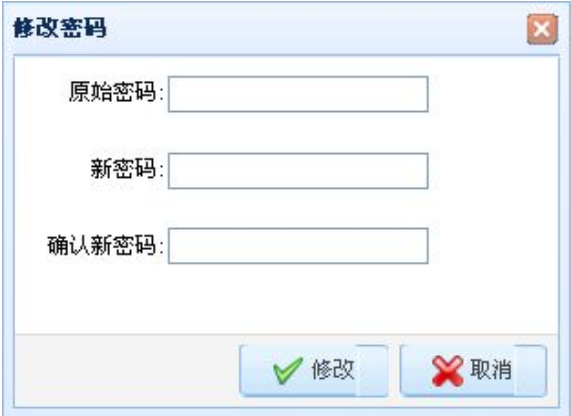

#### **(8).** 如何退出系统

1、 如果您想退出系统,请单击页面右上角上的<注销>按钮,系统 将会退出到登录页面。

<span id="page-11-0"></span>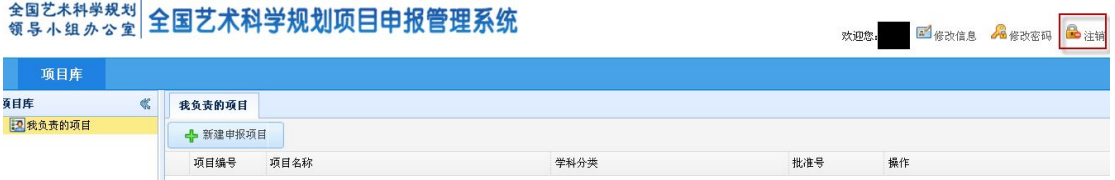

# **(9).** 如何提交申报项目

1、 单击申报项目页面上的<新建申报项目>按钮,系统将跳转到申 报项目协议页面;

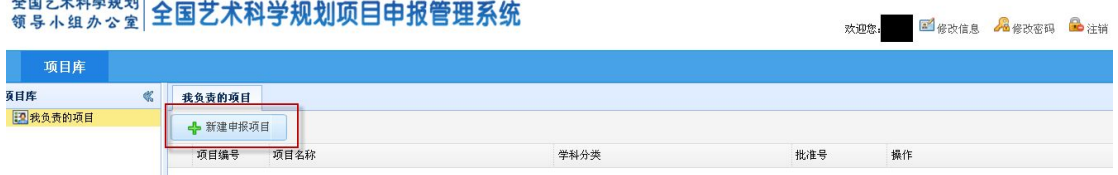

2、 单击<同意>系统将跳转到填写申报资料页面;单击<不同意> 系统将返回到申报项目列表页面;

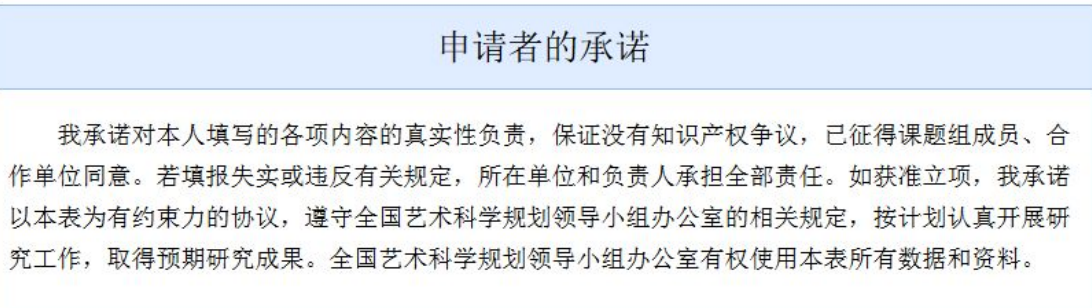

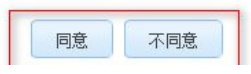

- 3、 勾选定时保存,系统将会自动每隔 5 分钟保存一次。
- 4、 填写项目名称、主题词等申报资料;单击<保存>按钮,系统将 保存当前填写的所有数据;单击<提交>,系统将自动检查填写的 规范和必填字段是否全部填写,如果全部正确,系统将填写的申 报项目提交给科研单位审核。

<span id="page-12-0"></span>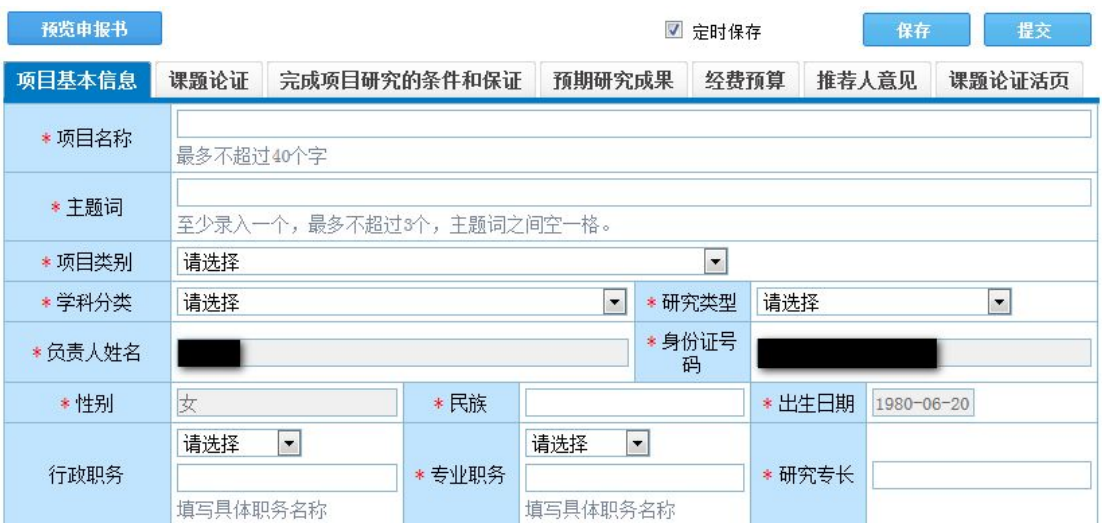

### **(10).**为何我的苹果电脑不能填写申报内容?

申报系统默认使用 IE 浏览器, 请您使用 WINDOWS 系统及 IE 浏览器 进行操作。

#### **(11).** 如何更方便编辑文本内容

为了更好的编辑文本内容,您可以单击全屏按钮,使文本编辑器处于 全屏状态。

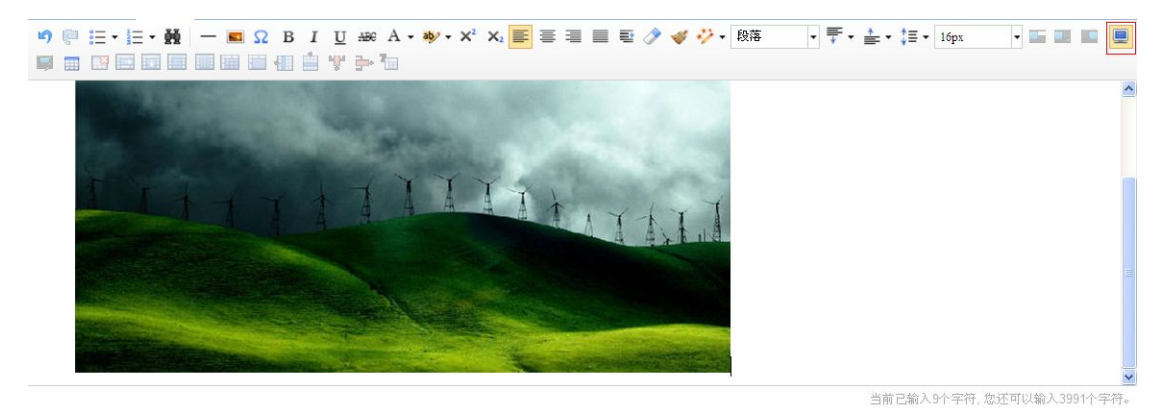

# **(12).** 上传图片功能不能使用怎么办

请您安装 flash 浏览器插件,再重新启动浏览器就可以使用了。

#### **(13).** 如何删除上传的图片

<span id="page-13-0"></span>在上传图片页面上的"在线管理"中双击所要删除的图片,系统将弹 出删除提示框"删除操作不可恢复,您确认要删除本图片么?"单击 <确定>系统将删除掉该图片。

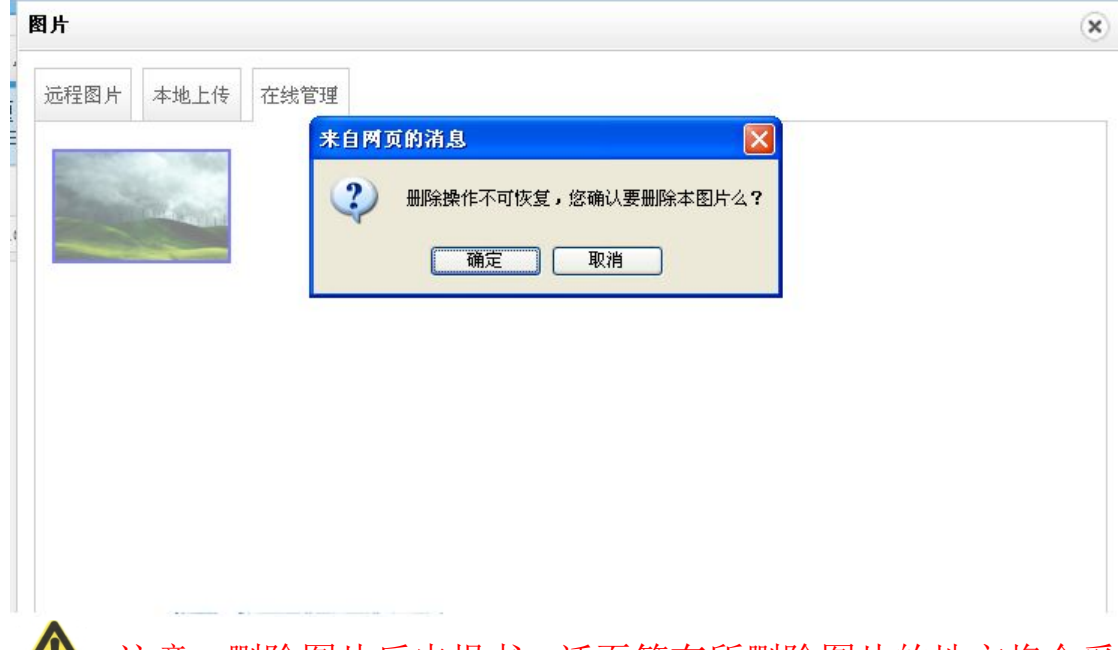

■ ▲ 注意: 删除图片后申报书、活页等有所删除图片的地方将会受 到影响。请您在删除该图片之前仔细检查申报书、活页等地方是否存 在该图片。

#### **(14).** 申报书中如何插入图片

- 1、 当您正在填写申报项目,在"课题论证"、"完成项目研究的条 件和保证"和"课题论证活页"大文本内容输入页面上可以插入 图片。
- 2、 例如在课题论证活页中插入图片,首先单击文本编辑器中的图 片按钮。

项目基本信息 课题论证 完成项目研究的条件和保证 预期研究成果 经费预算 推荐人意见 课题论证活页 \*1. 本课题国内外研究现状述评及研究意义。 り ( 注 · 注 · 器 - 国 Ω B I U æ A · ψ · x x = 三 三 三 → ジ ジ · 段落な · 〒 · 

3、 系统将弹出上传图片页面。

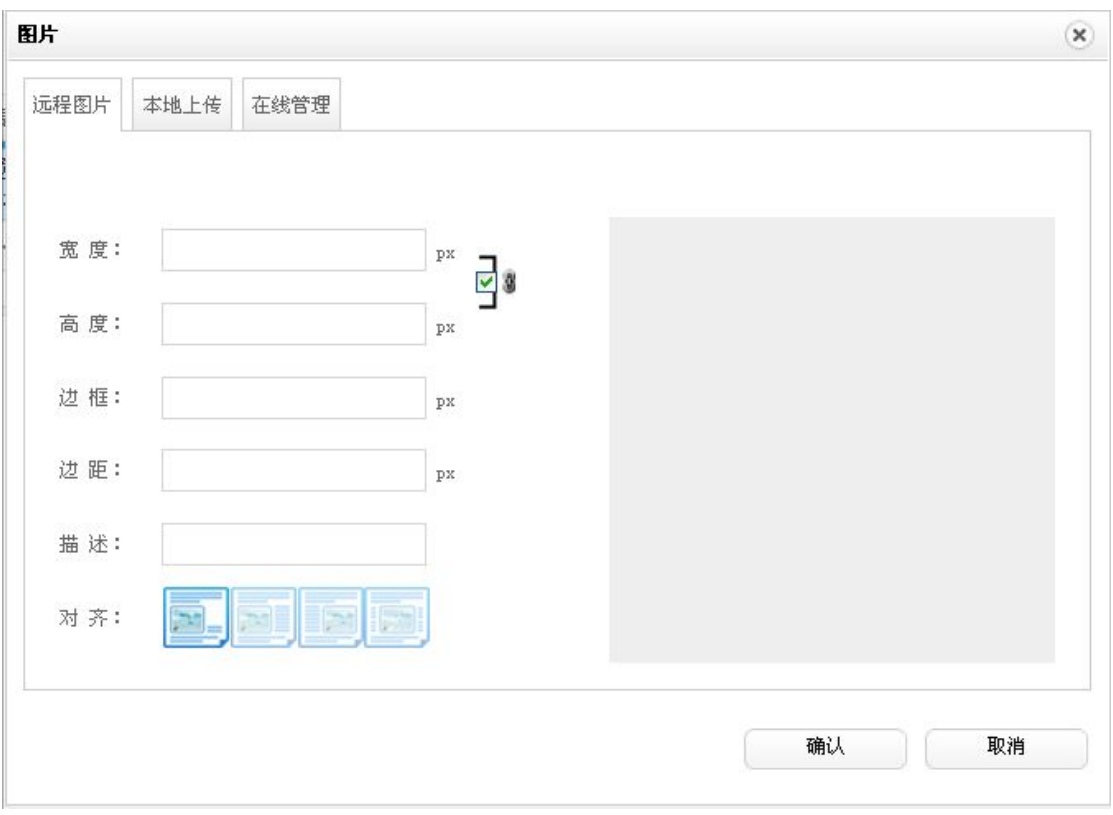

4、 选中本地上传,单击<添加照片>,将可以将本地的图片添加到 系统中。

 $\circledast$ 

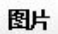

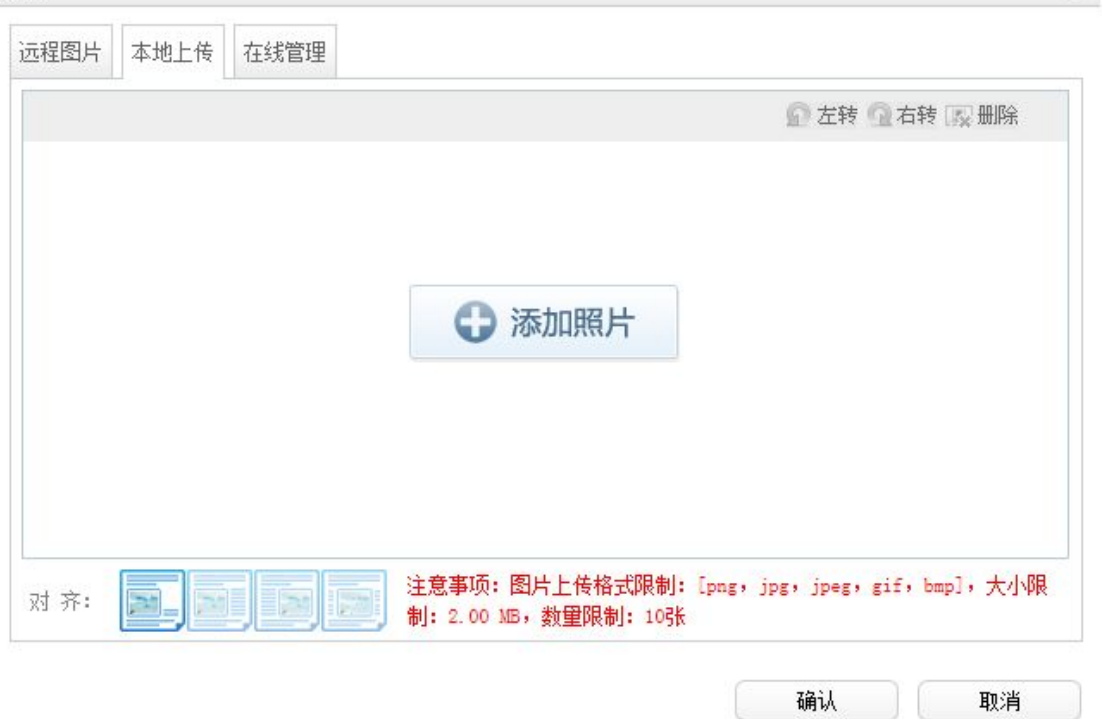

5、 添加上图片后,选中该图片,可以对该图片进行简单的编辑操 作。

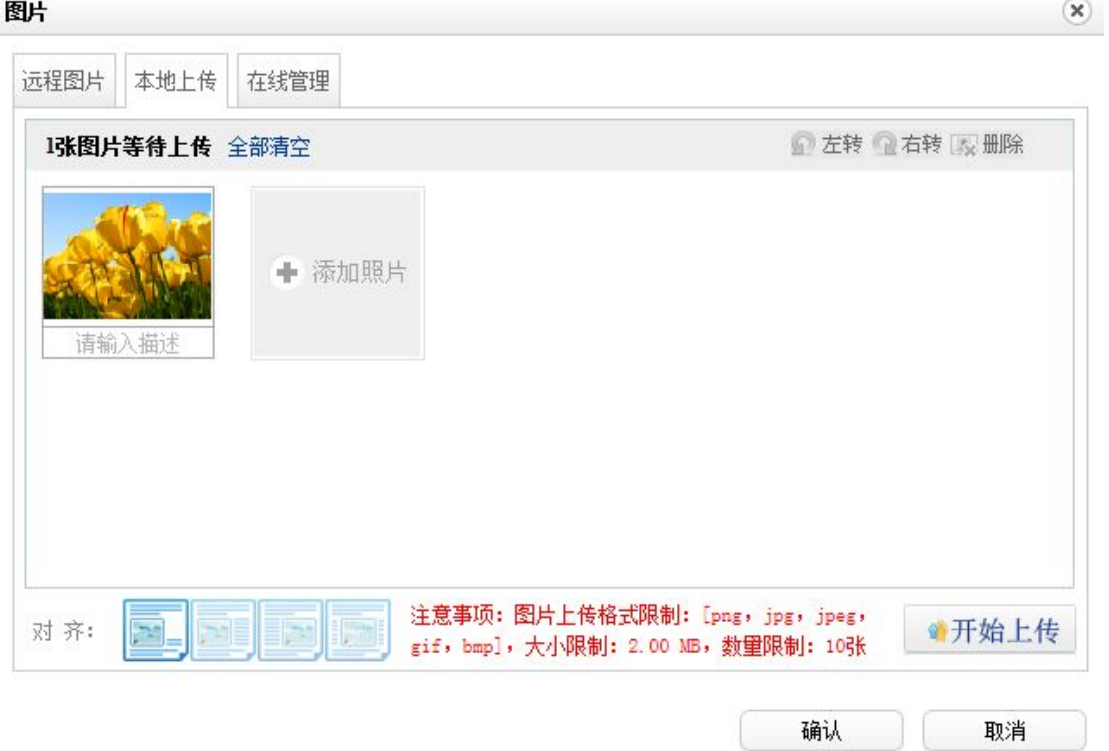

- 6、 在上传的图片下面可以输入对该图片的描述,选中该图片可以 对该图片进行左转、右转、删除和选择图片在文本页面上显示的 样式的操作。
- 7、 单击<开始上传>系统将上传表中所有的图片。
- 8、 在在线管理页面上,将可以查看到您所有上传的图片,如果有 已上传过的图片,将不需要上传直接在该页面上选中即可。

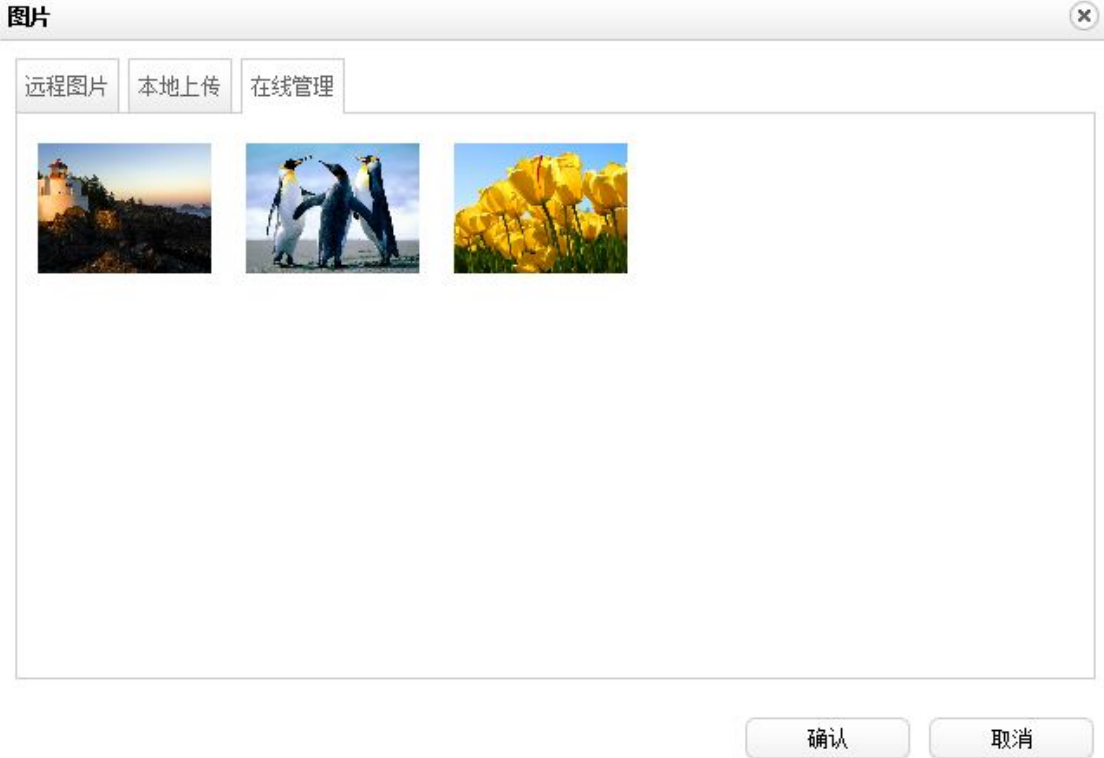

9、 在在线管理中,选中需要插入课题论证活页中的图片,单击< 确定>。系统将自动把该图片插到文本编辑器中。

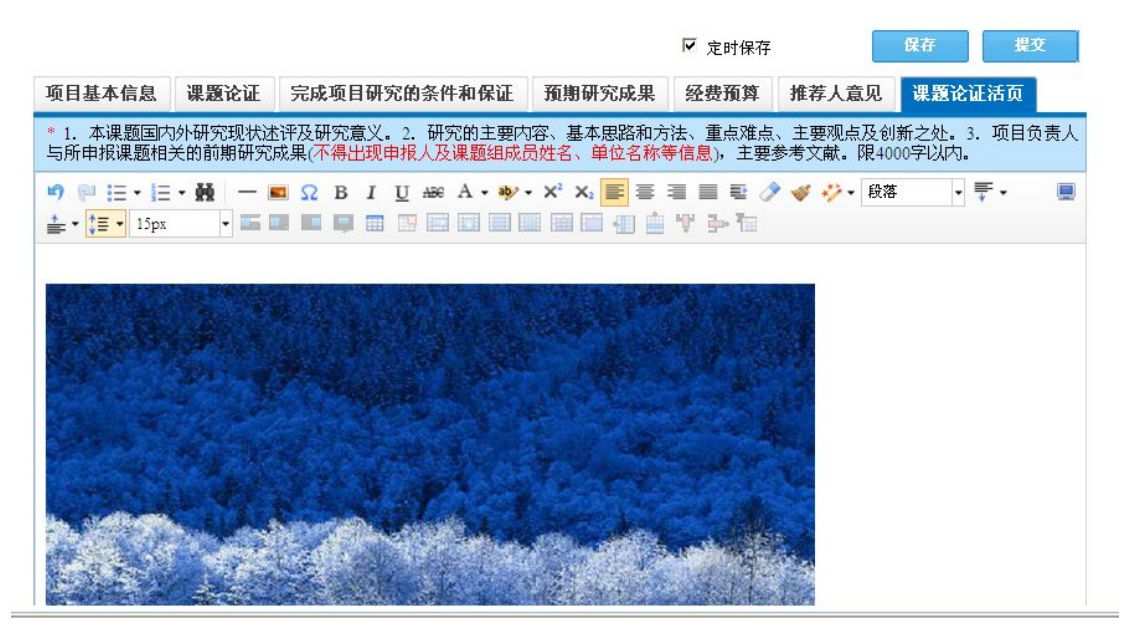

10、 选中图片,在图片的下面将会出现

属性: 默认 左对齐 右对齐 居中 修改 的操作列, 用于对图片进行简单 的修改操作。例如单击<修改>,系统将弹出编辑图片页面。

<span id="page-17-0"></span>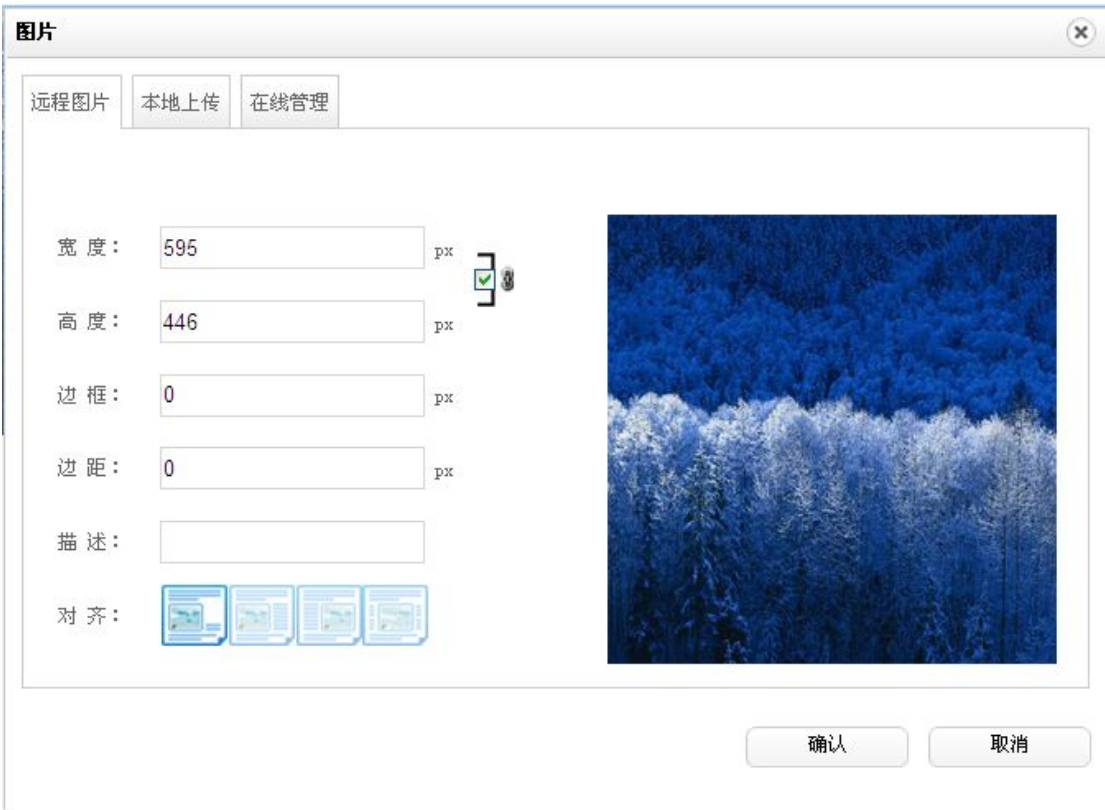

11、 在该页面上,您可以对该图片的宽度、高度、边框、边距、描 述和对齐进行修改。单击<确认>后将修改图片为所设置 的样式。

注意:

- (1) 为了能完整在 A4 纸上打印申报书内容,您上传的图片如果宽 度超过 595 像素,系统自动将图片压缩成宽度不超过 595 像素 的图像副本然后上传。同时,也请您在编辑申报书内容时,确 保图片宽度不要超过 595 像素,且不要将大图片与文本排版在 同一行。
- (2) 为保证系统存储空间,每个申报人最多能上传 10 张图片。

#### **(15).** 申报书如何插入表格

- 1、 当您正在填写申报项目,在"课题论证"、"完成项目研究的条 件和保证"和"课题论证活页"大文本内容输入页面上可以插入 表格。
- 2、 例如在课题论证活页中插入表格,首先单击文本编辑器中的插 入表格按钮

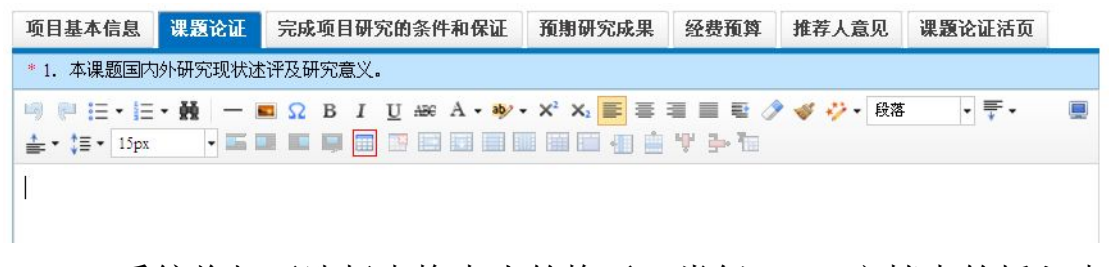

3、 系统将打开选择表格大小的格子,类似 word 文档中的插入表 格,滑动选择需要插入表格的行和列,单击鼠标的左键后,将在 文本编辑器中生成所插入的表格。

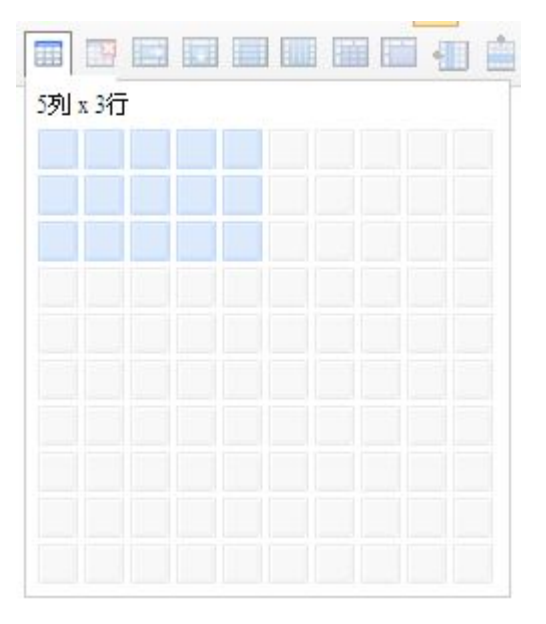

4、 选中插入的表格后单击鼠标右键将弹出编辑表格的操作菜单。 可以通过菜单中的操作选项对表格进行合并、底色、排序、对齐、 删除等操作。

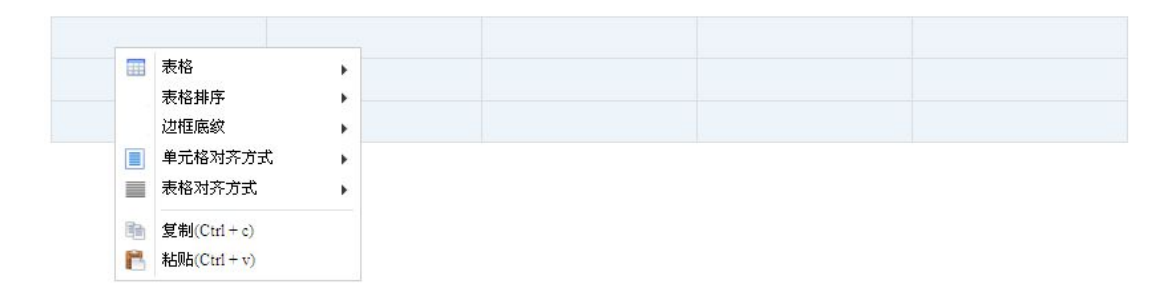

<span id="page-19-0"></span>5、 或者操作在文本编辑器上面的部分常用的表格操作。

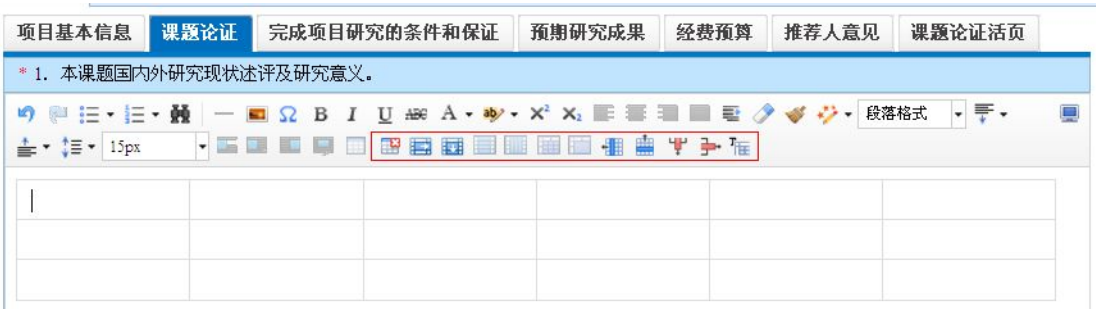

**(16).**为何我的"课题论证"、"完成项目的条件和保证"在 **word** 里面统计少于 4000 字,而提交时在系统里提示"'课题论证' 不能为空**,**且长度不能超过 **4000** 位(含标点符号)"?

系统默认标点符号和空格占字符数,请各位申报人将文字内容删 减到系统认可字符数以内方可提交。

#### **(17).** 如何预览申报书

- 1、 如果您填写完申报资料,需要预览生成申报书的效果如何时, 您需要先单击<保存>来保存您所填写的资料,再单击左上角的<预 览申报书>。
- 2、 系统将会弹出下载该申报项目的 PDF 文件(如果您还未安装 PDF 阅读器, 请先安装, 否则将不能直接打开该 PDF 文件杳阅): 单击<打开>系统将直接打开该申报书的 PDF 文件;单击<保存>系统 将该申报书保存到您指定的位置;单击<取消>系统将取消您本次 的操作。
- 3、 生成的预览申报书 PDF 为您项目提交后生成申报书的效果。

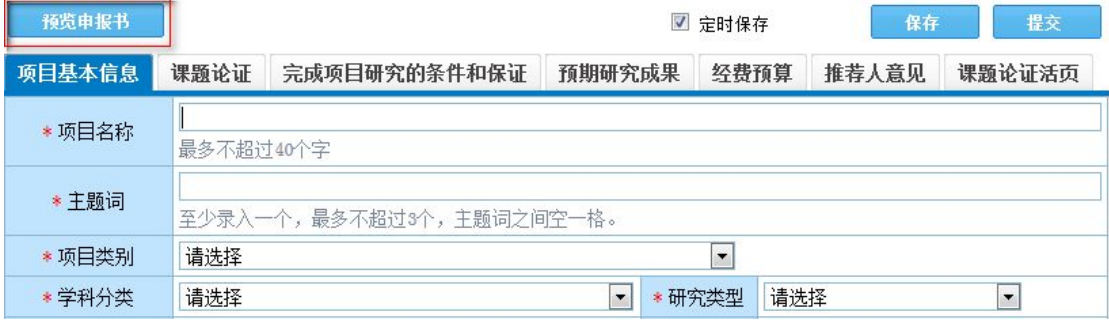

#### <span id="page-20-0"></span>**(18).** 如果您生成的 **PDF** 页面上报错,将怎么办?

1、如果您生成的 PDF 页面上报错,即预览申报书和生成的申报书页 面上系统出错或者下载的 PDF 无法打开,请您确认是否从 word 文档 中复制内容过来的, 日内容中带有 word 文档的样式。如果有, 请您 将课题论证、完成项目研究的条件和保证、课题论证活页,这三个部 分的内容剪切出来放到文本文件中(即.txt 格式的文件)。再从文本文 件中将这三个部分的内容相应复制到系统中后单击<保存>。这时候生 成的 PDF 就是正确的了。

2、请您检查所填"负责人"姓名、"主要参加者"姓名、"推荐人" 姓名是否有空格,如果有,请删除。

**(19).** 如何再次编辑完成已经保存的申报资料

- 1、 当您已保存了一个申报项目,那么在该项目的操作列中将会显 示出<编辑>和<删除>按钮;
- 2、 您可以单击<编辑>讲入到填写申报资料继续完成并提交: 或 者如果您已不需要该申报项目可以单击<删除>按钮,直接删除掉。

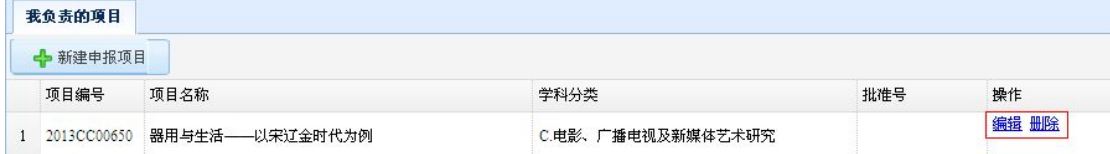

#### **(20).** 如何知道科研单位退回修改该申报项目,及其对应的操作

- 1、 科研单位退回修改后,在该项目的操作列上将会显示出<编辑>、 <删除>、<申报退回意见>按钮
- 2、如果您只需要修改内容, 您可以单击<编辑>按钮, 将需要修改 的字段修改过来再重新单击<提交>;如果您已经不需要该申报 项目, 您可以单击<删除>按钮, 将该项目删除掉: 如果您需要 查看科研单位退回修改意见,您可以单击<申报退回意见>。

<span id="page-21-0"></span>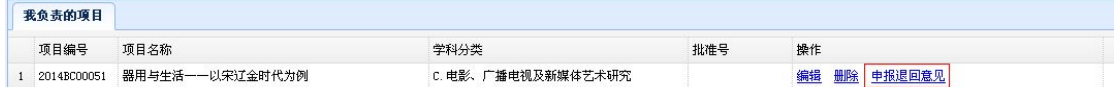

# **(21).** 如何下载申报书

- 1、 当您已经提交了一个申报项目,单击该项目文档列中的<申报 书>
- 2、 系统将会弹出下载该申报项目的 PDF 文件(如果您还未安装 PDF 阅读器, 请先安装, 否则将不能直接打开该 PDF 文件查阅); 单击<打开>系统将直接打开该申报书的 PDF 文件;单击<保存>系统 将该申报书保存到您指定的位置;单击<取消>系统将取消本次的 操作。

要打开或保存来自 192.168.10.10 的 2015BC00132-申报书.pdf 吗?

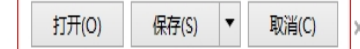

# **(22).** 如何知道该项目已立项

1、该项目立项后,在该项目的操作列和文档列中将会显示出<填写回 执>、<申报书>、<立项通知书>、<活页>。

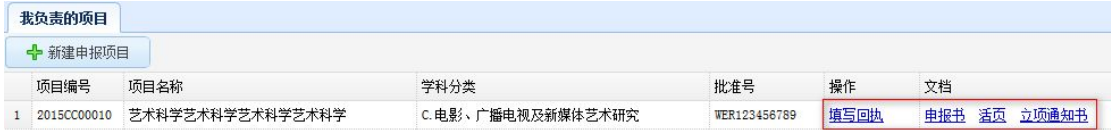

# **(23).** 如何打印立项通知书

1、 当您的项目已经立项后,那么在该项目的操作列中的<立项通 知书>按钮

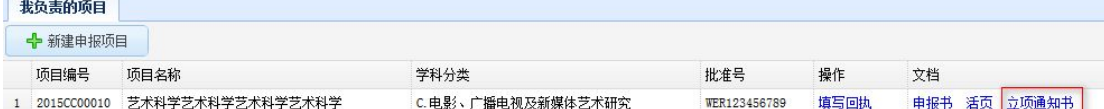

2、 单击<立项通知书>,系统将会弹出下载该申报项目的 PDF 文件 (如果您还未安装 PDF 阅读器,请先安装,否则将不能直接打 开该 PDF 文件查阅);单击<打开>系统将直接打开该立项通知书 的 PDF 文件;单击<保存>系统将该立项通知书保存到您指定的位 置;单击<取消>系统将取消本次的操作。

#### **(24).** 如何提交立项通知书回执

1、 当您的项目已经立项后,那么在该项目的操作列中将会显示出 <填写回执>按钮

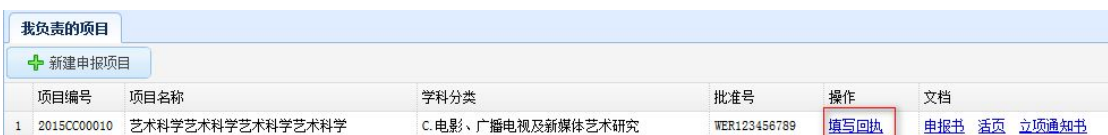

2、 单击<填写回执>按钮后,系统将会跳转到立项通知书回执协议 页面

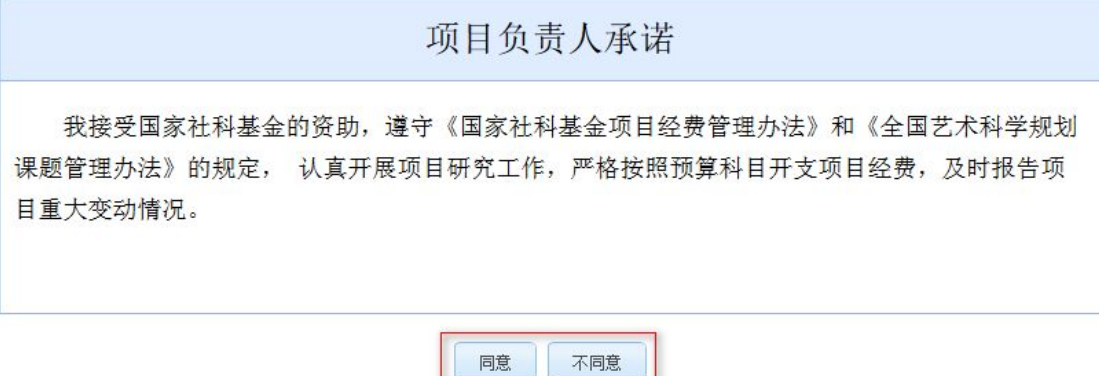

- 3、 在填写回执页面上,系统将会把全国艺规办批的总金额和您在 申报项目时填写的经费预算都加载到填写回执页面上,方便您的 填写。
- 4、 请按照要求填写其他的字段;单击<保存>按钮,系统将会保存 当前填写的所有数据;单击<提交>,系统将会自动检查填写的规 范,如果全部正确,系统将填写的立项通知书回执提交给科研单 位审核。

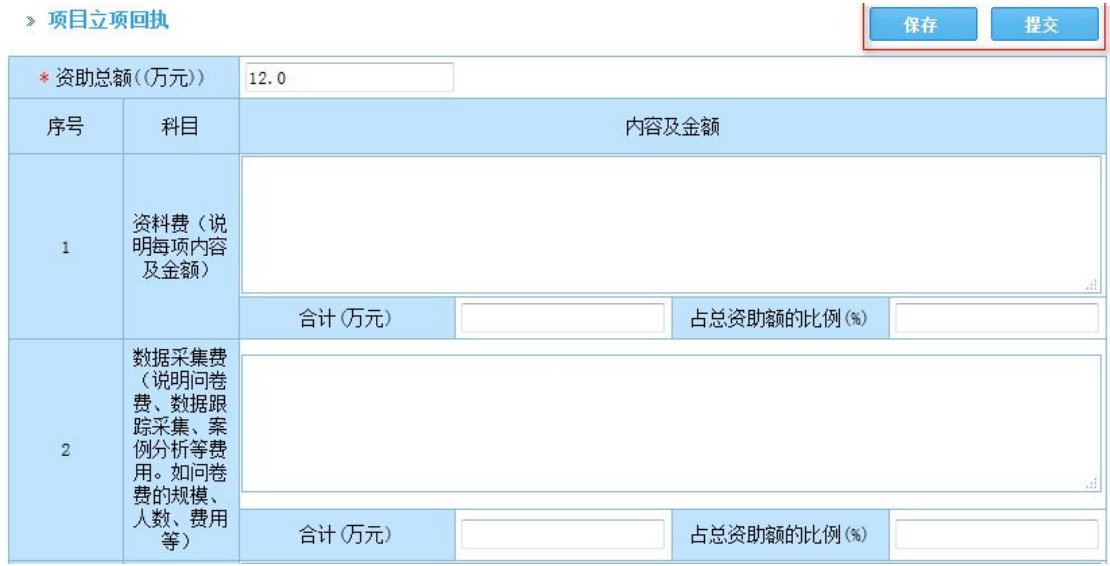

#### <span id="page-23-0"></span>**(25).** 如何再次编辑完成已经保存的立项通知书回执

1、当您已保存了一个立项通知书回执,那么在该项目的操作列和文 档列中将会显示<填写回执>、<申报书>、<立项通知书>、<活页>按钮。 2、您可以单击<填写回执>进入到填写立项通知书回执页面继续完成 并提交:

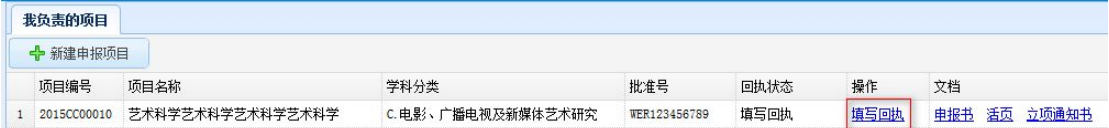

#### **(26).** 如何查看立项通知书回执

1、当您已提交了立项通知书回执,在该申报项目的文档列中将会显 示出<立项回执>按钮,单击<立项回执>按钮,系统将会弹出下载该立 项通知书回执的 PDF 文件(如果您还未安装 PDF 阅读器, 请先安装, 否则将不能直接打开该 PDF 文件查阅):单击<打开>系统将直接打开 该立项通知书回执的 PDF 文件;单击<保存>系统将该立项通知书回执 保存到您指定的位置;单击<取消>系统将取消本次的操作。

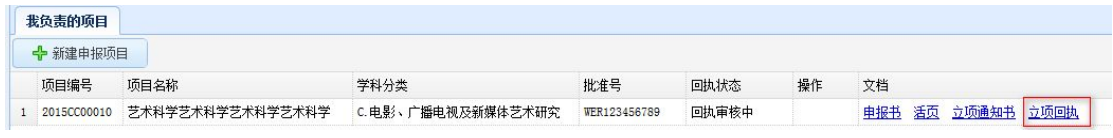

# **(27).** 如何知道科研单位退回修改立项通知书回执,及其对应的 操作 アイスト・シーク かんしょう かいしんしょう

科研单位退回修改后,在该项目的操作列和文档列上将会显示出 <填写回执>、<回执退回意见>、<申报书>、<活页>、<立项通知书> 按钮;您可以单击<填写回执>按钮,将需要修改的字段修改后再重新 单击<提交>;也可以单击<回执退回意见>,查看科研单位退回的评审 意见。

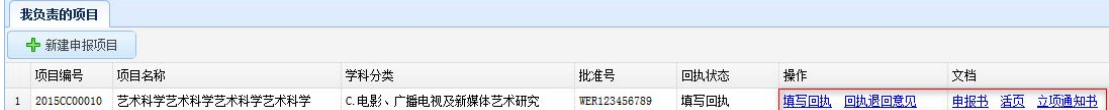

# <span id="page-24-0"></span>**(28).** 全国艺规办变更您的所在的科研单位后,您看到仍为原来 的科研单位怎么办?

首先要确保全国艺规办已经将您变更到新的科研单位下。如果已 经变更了,那您只需要<注销>退出系统后再重新登录进入系统就可以  $\overrightarrow{J}$  of  $\overrightarrow{J}$  of  $\overrightarrow{J}$  of  $\overrightarrow{J}$  of  $\overrightarrow{J}$  or  $\overrightarrow{J}$  or  $\overrightarrow{J}$  or  $\overrightarrow{J}$  or  $\overrightarrow{J}$  or  $\overrightarrow{J}$  or  $\overrightarrow{J}$  or  $\overrightarrow{J}$  or  $\overrightarrow{J}$  or  $\overrightarrow{J}$  or  $\overrightarrow{J}$  or  $\overrightarrow{J}$  or  $\overrightarrow{J}$  or  $\overrightarrow{J}$  or  $\overrightarrow{$ 

#### **(29).** 有其他问题怎么办?

请您发送邮件到全国艺术科学规划管理办公室公共邮箱: ysghb809@163.com,邮件中注明您的工作省份、工作单位、身份证号、 联系电话等,详细描述您在申报过程中所遇到的问题并附上错误页面 截图,我们会尽快给您回复。